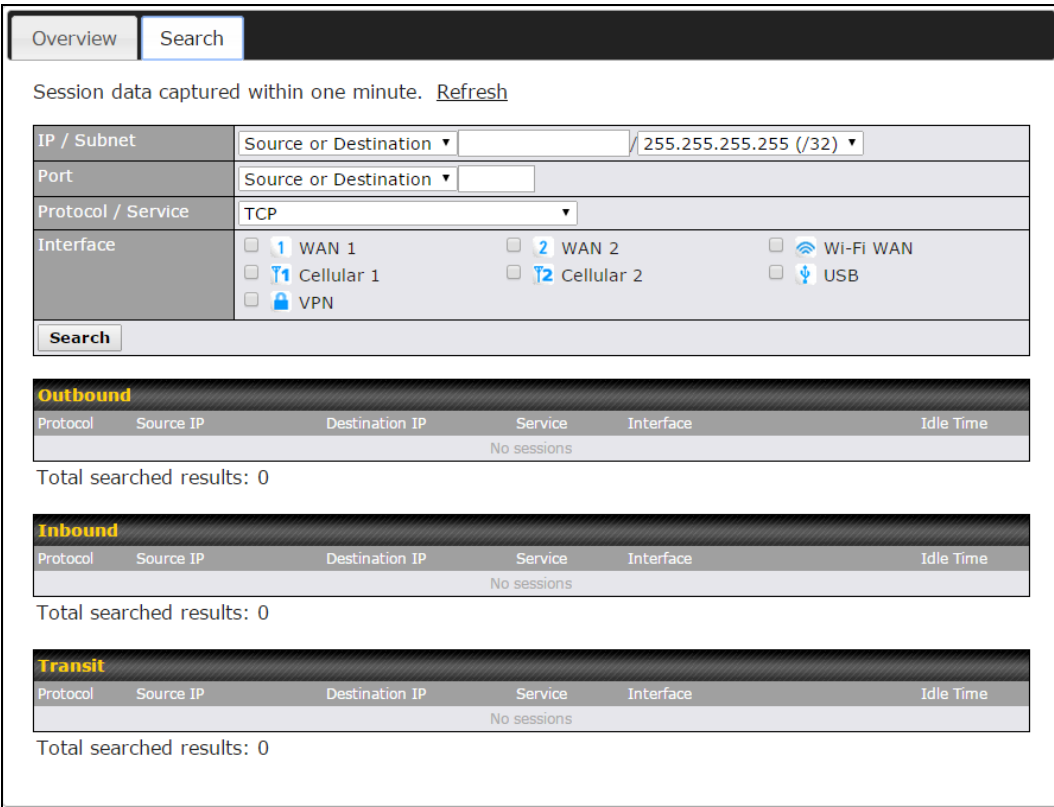

This **Active Sessions** section displays the active inbound/outbound sessions of each WAN connection on the Pepwave router. A filter is available to sort active session information. Enter a keyword in the field or check one of the WAN connection boxes for filtering.

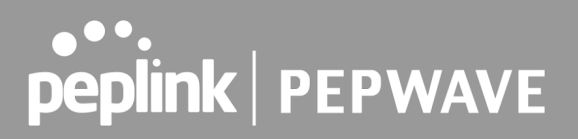

### 29.4 Client List

The client list table is located at **Status > Client List**. It lists DHCP and online client IP addresses**,** names (retrieved from the DHCP reservation table or defined by users), current download and upload rate, and MAC address.

Clients can be imported into the DHCP reservation table by clicking the  $\blacksquare$  button on the right. You can update the record after import by going to **Network > LAN**.

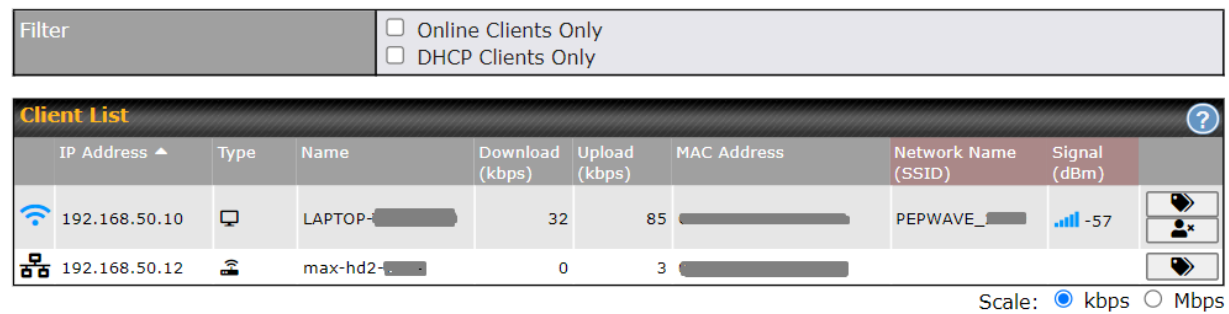

If the PPTP server (see Section 19.2), SpeedFusion<sup>™</sup> (see Section 12.1), or AP controller (see **Section 20**) is enabled, you may see the corresponding connection name listed in the **Name** field.

In the client list table, there is a "Ban Client" feature which is used to disconnect the Wi-Fi and Remote User Access clients by clicking the  $\frac{1}{2}$  button on the right.

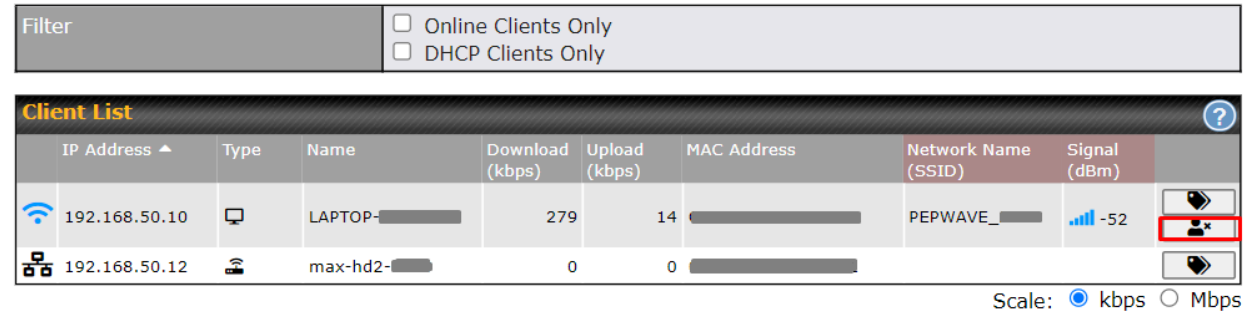

There is a blocklist on the same page after you banned the Wi-Fi or Remote User Access clients.

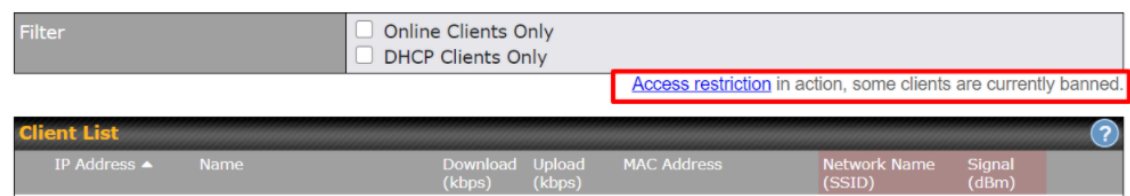

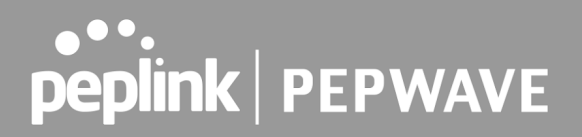

You may also unblock the Wi-Fi or Remote User Access clients when the client devices need to

reconnect the network by clicking  $\begin{array}{c} \hline \end{array}$  the button on the right.

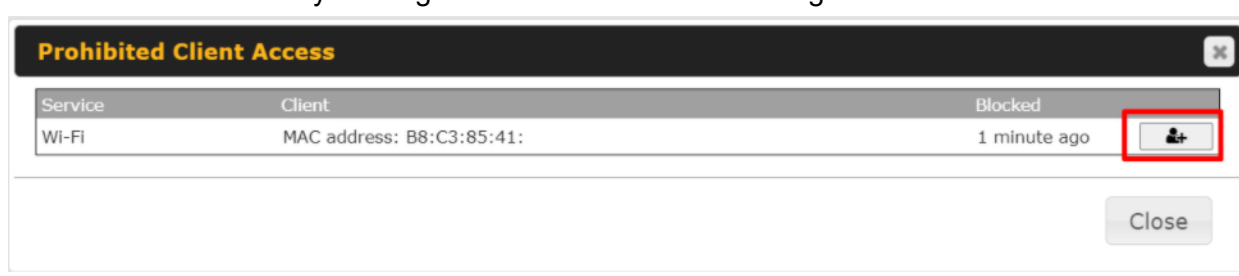

## 29.5 UPnP / NAT-PMP

The table that shows the forwarded ports under UPnP and NAT-PMP protocols is located at **Status > UPnP/NAT-PMP**. This section appears only if you have enabled UPnP / NAT-PMP as mentioned in **Section 16.1.1**.

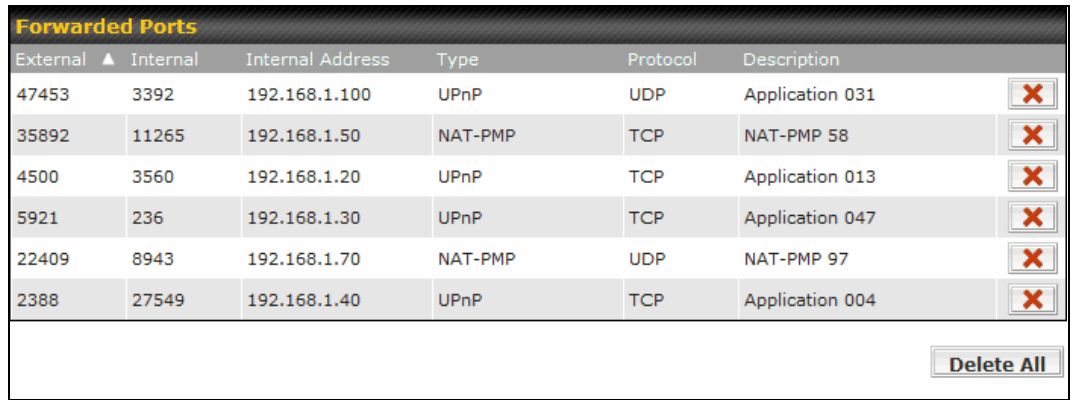

Click **X** to delete a single UPnP / NAT-PMP record in its corresponding row. To delete all records, click **Delete All** on the right-hand side below the table.

### **Important Note**

UPnP / NAT-PMP records will be deleted immediately after clicking the button **X** or **Delete All**, without the need to click **Save** or **Confirm**.

## 29.6 OSPF & RIPv2

The table shows status of OSPF and RIPv2.

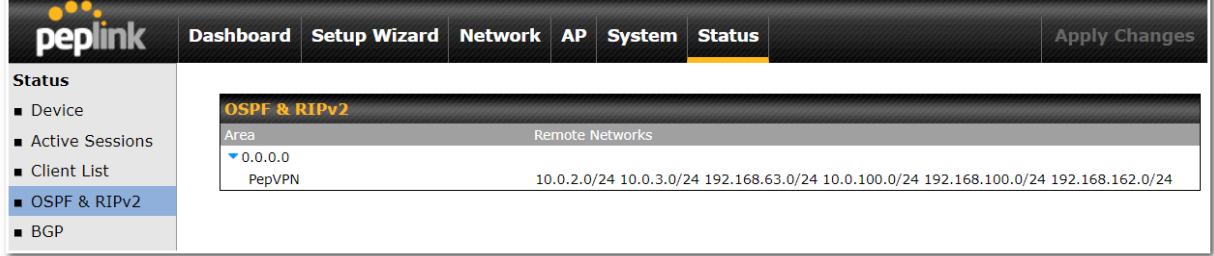

## 29.7 BGP

The table shows status of BGP

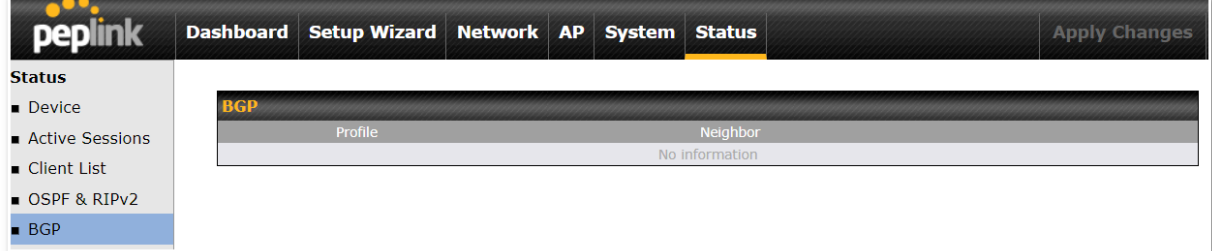

## 29.8 SpeedFusion VPN

Current SpeedFusion VPN status information is located at **Status > SpeedFusion VPN**. Details about SpeedFusion VPN connection peers appears as below:

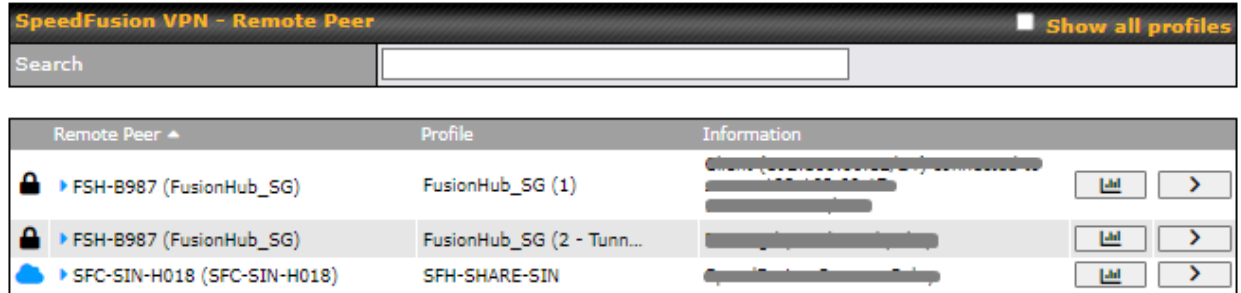

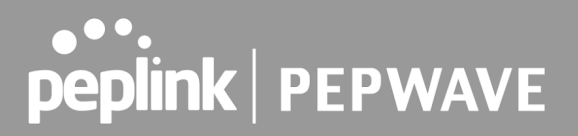

Click on the corresponding peer name to explore the WAN connection(s) status and subnet information of each VPN peer.

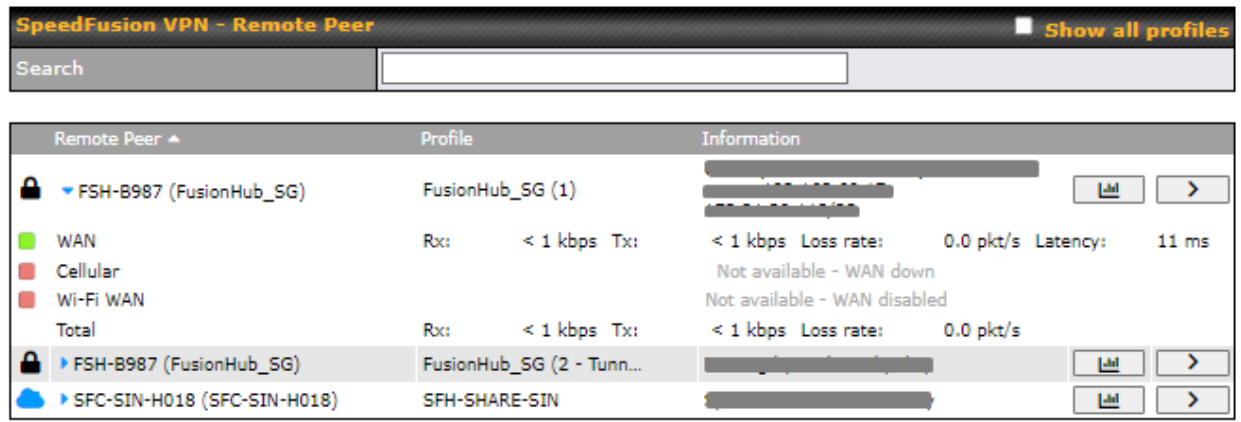

Click the **button for a SpeedFusion chart displaying real-time throughput, latency,** and drop-rate information for each WAN connection.

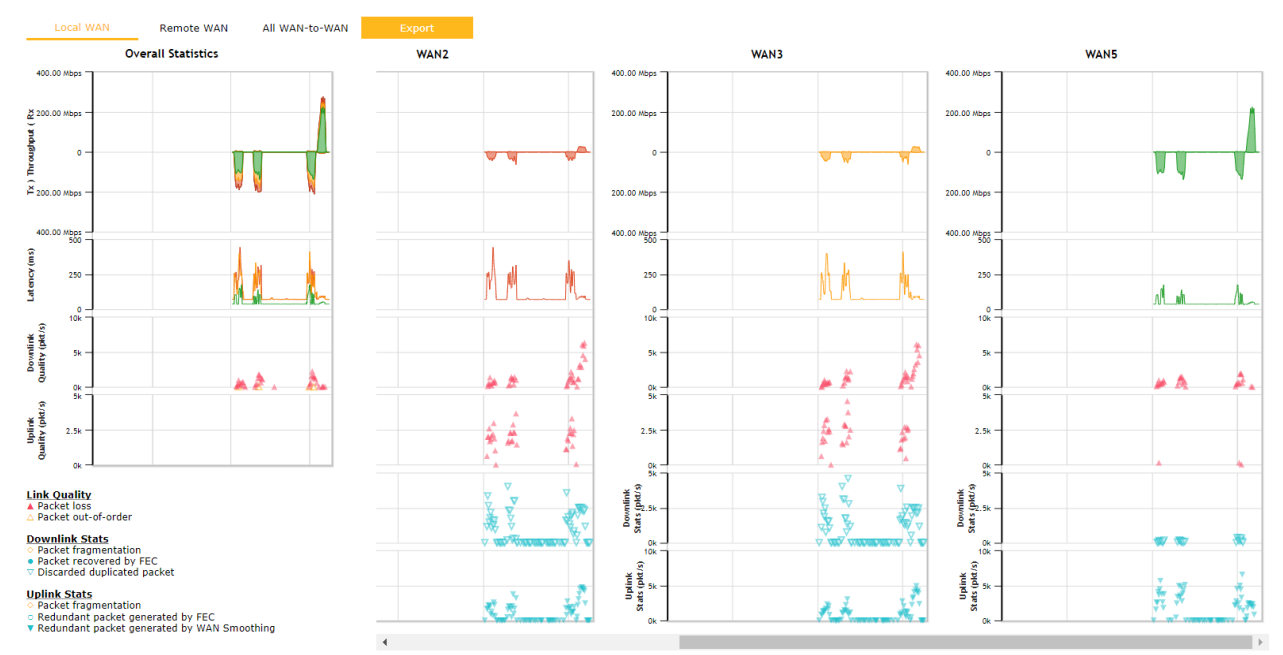

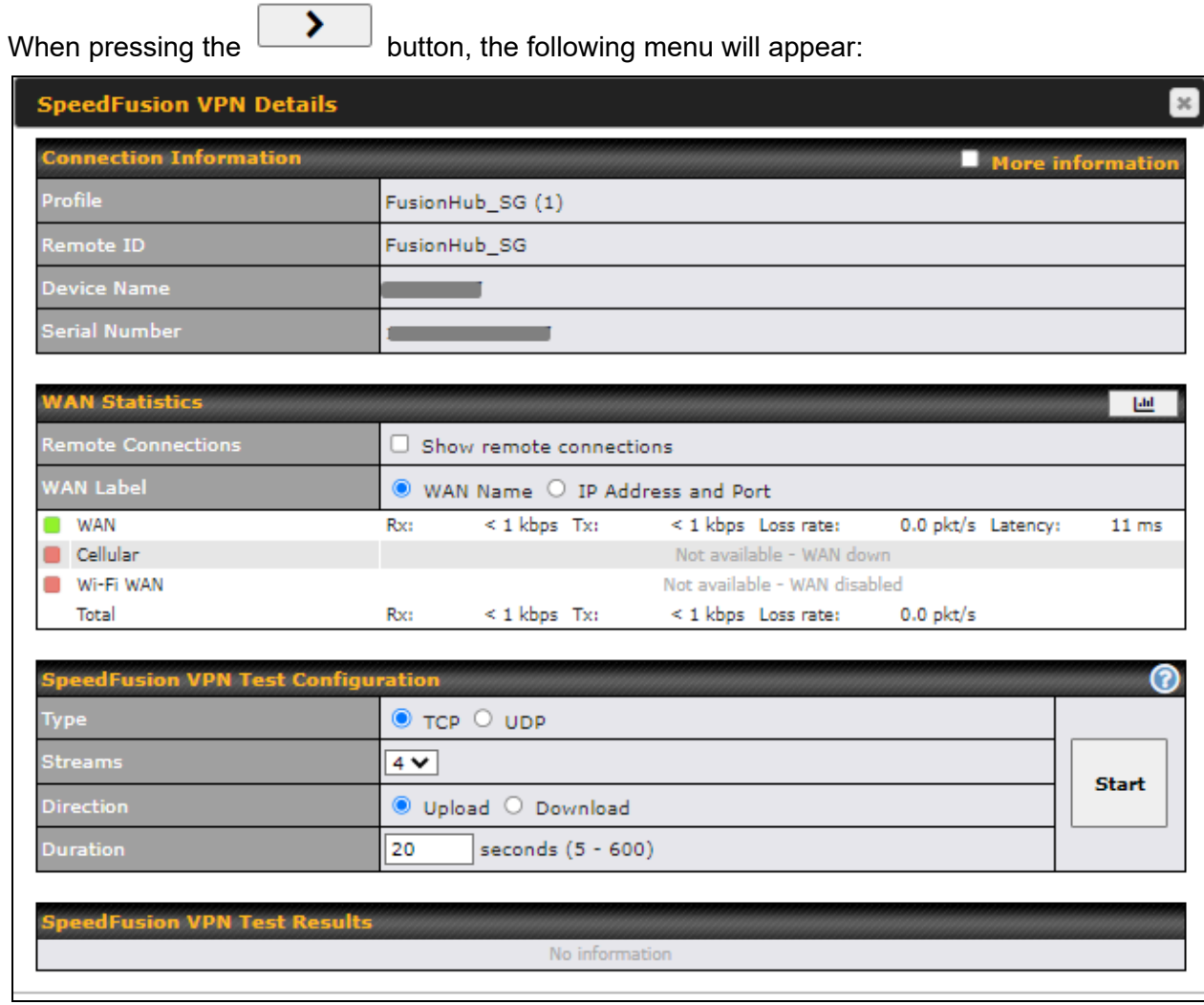

The **connection information** shows the details of the selected SpeedFusion VPN profile, consisting of the Profile name, **Router ID**, **Router Nam**e and **Serial Number** of the remote router

Advanced features for the SpeedFusion VPN profile will also be shown when the **More Information** checkbox is selected.

The **WAN statistics** show information about the local and remote WAN connections (when **show Remote connections**) is selected.

The available details are **WAN Name, IP address** and **port** used for the Speedfusion connection. **Rx and Tx rates, Loss rate and Latency**.

Connections can be temporarily disabled by sliding the switch button next to a WAN connection to the left.

The wan-to-wan connection disabled by the switch is temporary and will be re-enabled after 15

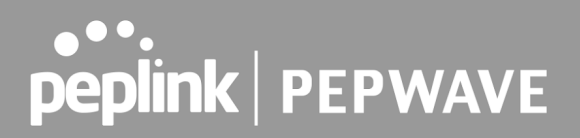

minutes without any action.

This can be used when testing the SpeedFusion VPN's speed between two locations to see if there is interference or network congestion between certain WAN connections.

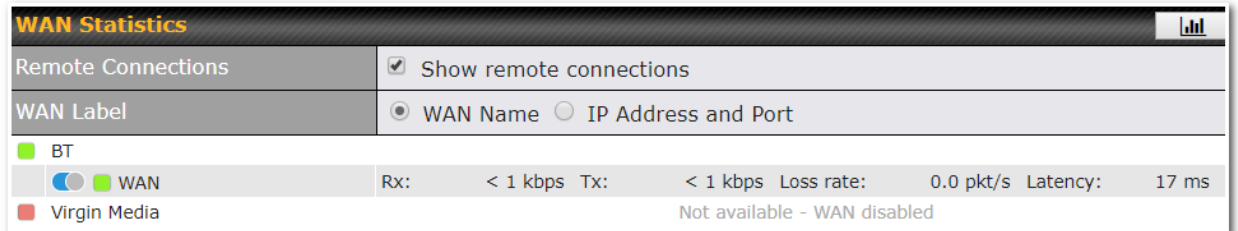

The SpeedFusion VPN test configuration allows us to configure and perform thorough tests. This is usually done after the initial installation of the routers and in case there are problems with aggregation.

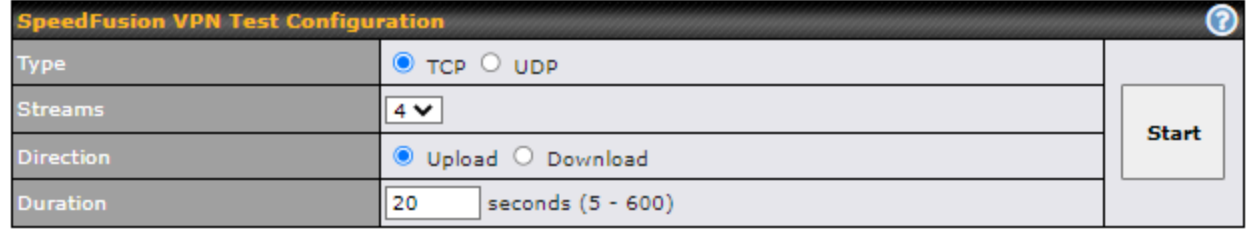

Press the Start button to perform throughput test according to the configured options.

If TCP is selected, 4 parallel streams will be generated to get the optimal results by default. This can be customized by selecting a different value of streams.

Using more streams will typically get better results if the latency of the tunnel is high.

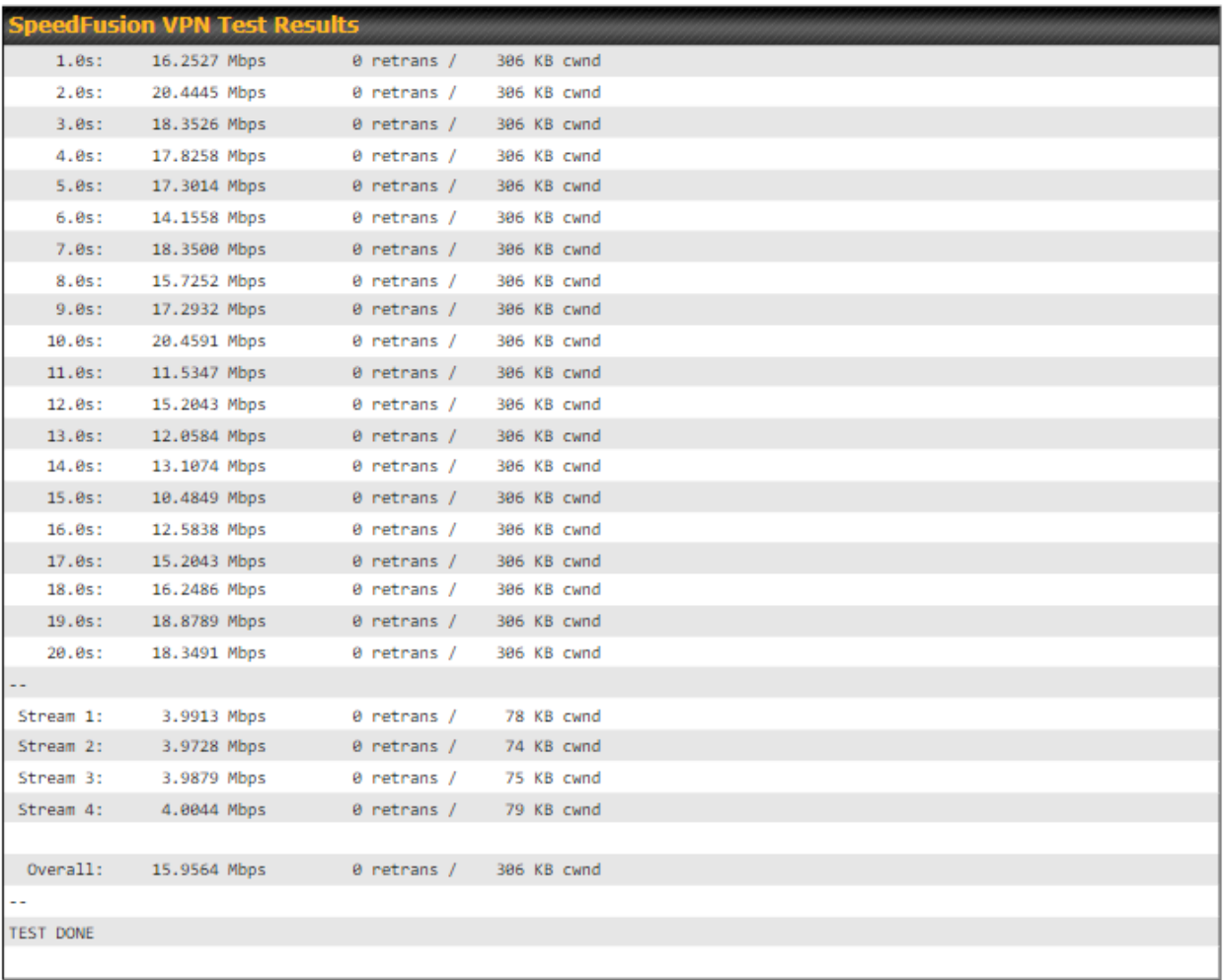

Peplink also published a whitepaper about Speedfusion which can be downloaded from the following url:

<http://download.peplink.com/resources/whitepaper-speedfusion-and-best-practices-2019.pdf>

## 29.9 Event Log

Event log information is located at **Status > Event Log**.

### **29.9.1Device Event Log**

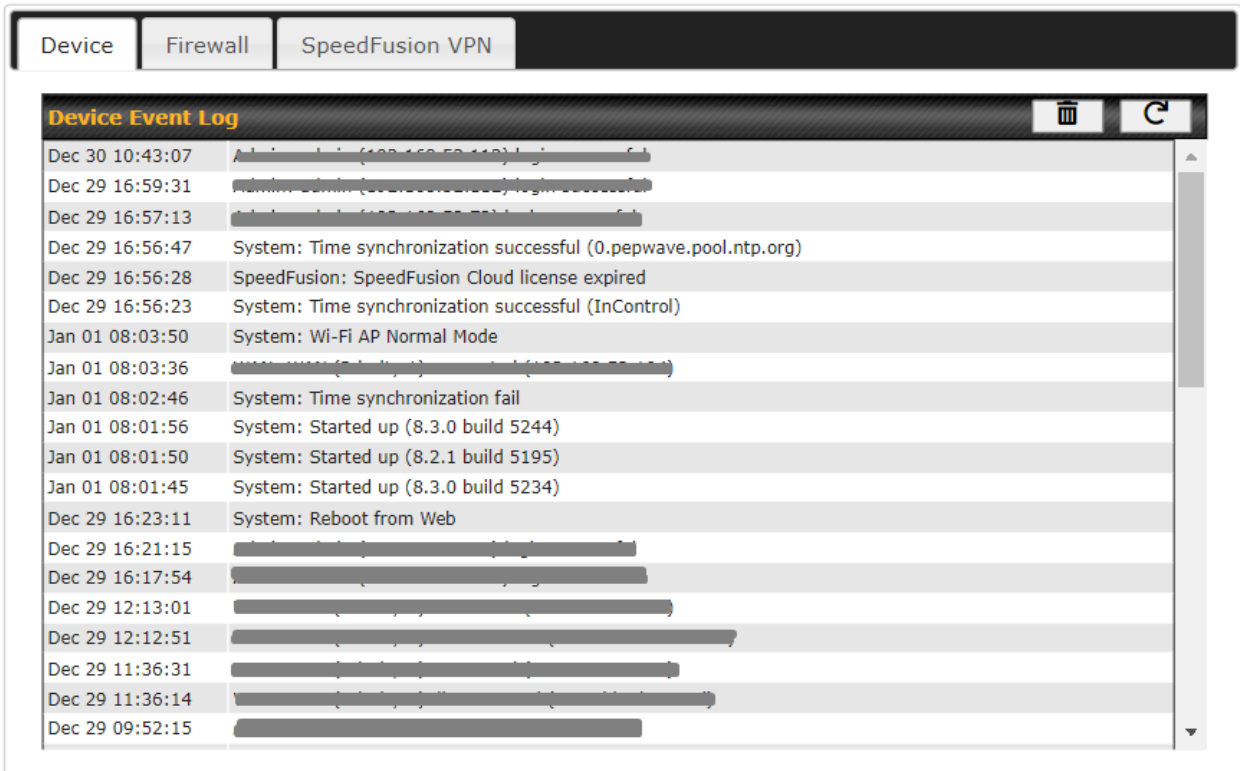

The log section displays a list of events that has taken place on the Pepwave router. Click the  $\boxed{C}$  to refresh log entries automatically. Click the  $\boxed{m}$  button to clear the log.

### **29.9.2 Firewall Event log**

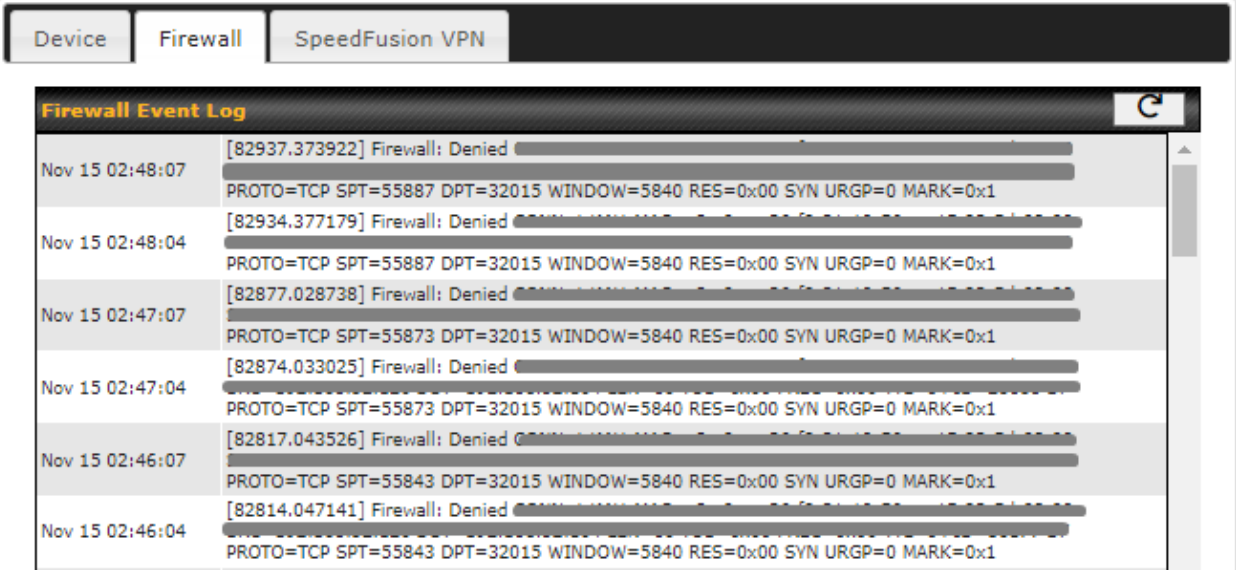

This section displays a list of events that have taken place within a firewall. Click the  $\boxed{C}$ button and the log will be refreshed.

### **29.9.3 SpeedFusion VPN Event log**

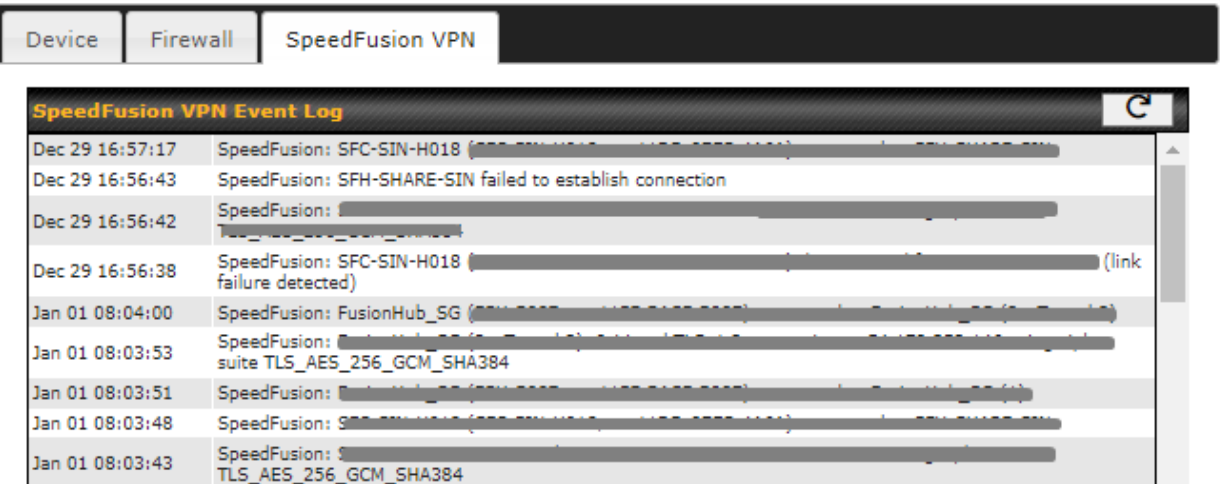

This section displays a list of events that have taken place within a SpeedFusion VPN connection. Click the  $\boxed{C}$  button and the log will be refreshed.

## 30 WAN Quality

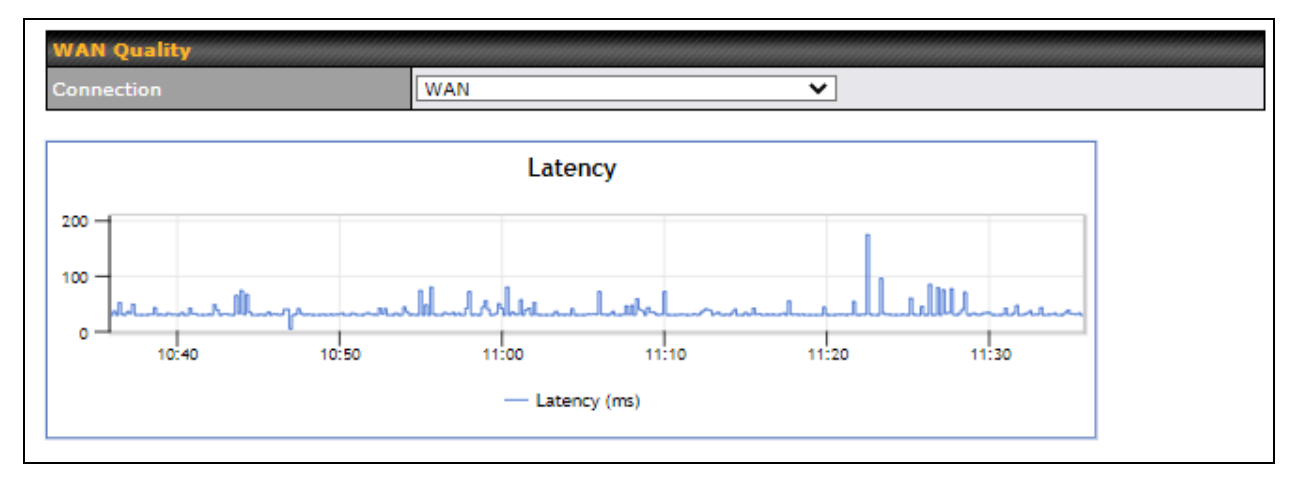

The **Status > WAN Quality** allow to show detailed information about each connected WAN connection.

For cellular connections it shows signal strength, quality, throughput and latency for the past hour.

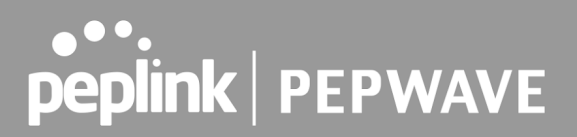

## 31 Usage Reports

This section shows bandwidth usage statistics and is located at **Status > Usage Reports** Bandwidth usage at the LAN while the device is switched off (e.g., LAN bypass) is neither recorded nor shown.

### 31.1 Real-Time

The **Data transferred since installation** table indicates how much network traffic has been processed by the device since the first bootup. The **Data transferred since last reboot** table indicates how much network traffic has been processed by the device since the last bootup.

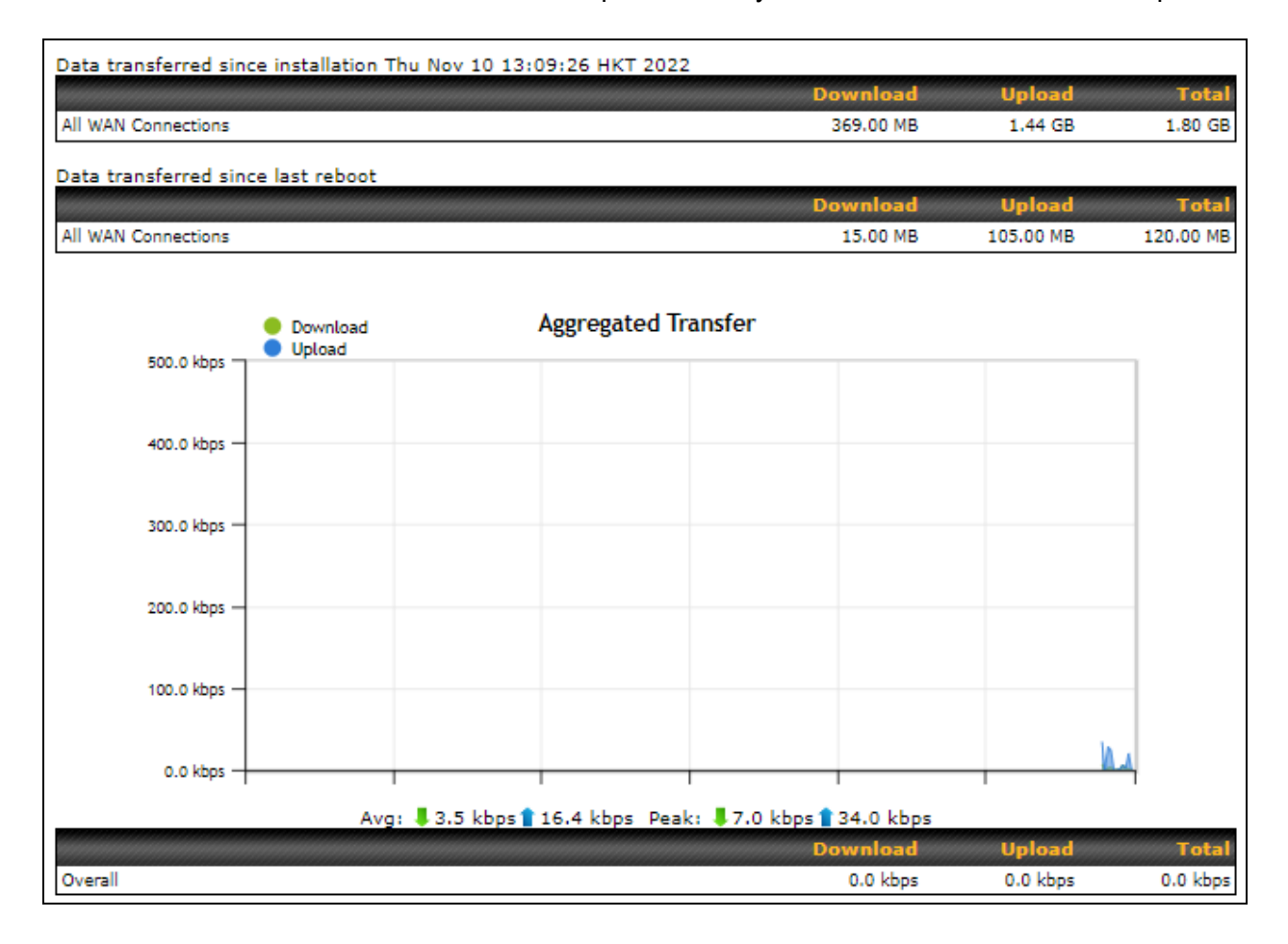

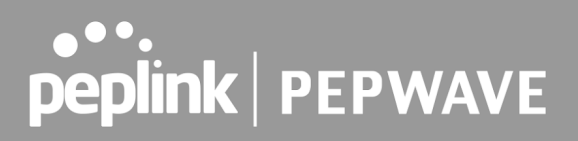

## 31.2 Hourly

This page shows the hourly bandwidth usage for all WAN connections, with the option of viewing each individual connection. Select the desired connection to check from the drop-down menu.

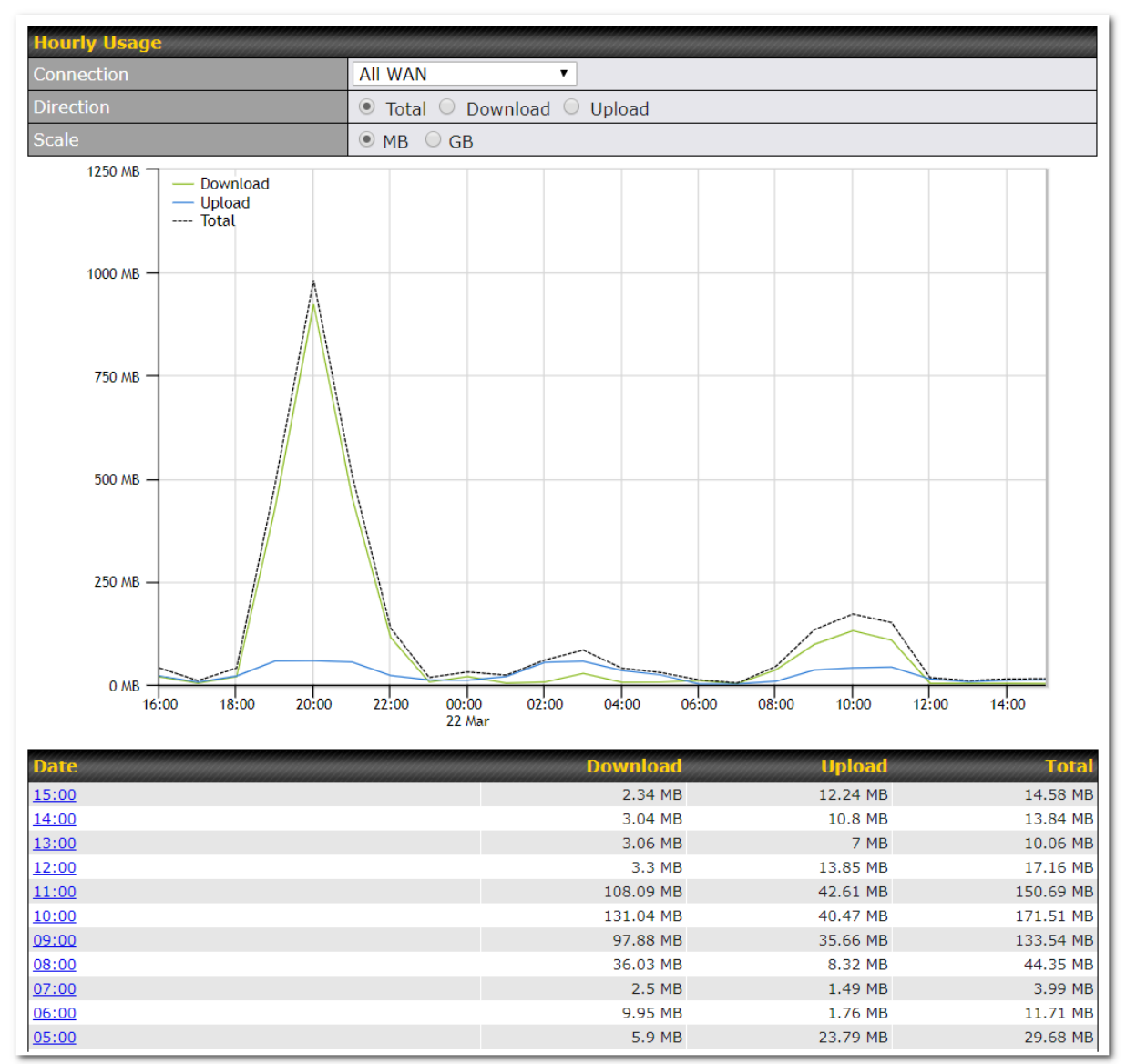

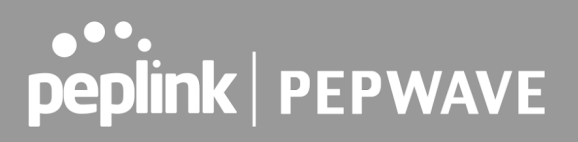

## 31.3 Daily

This page shows the daily bandwidth usage for all WAN connections, with the option of viewing each individual connection.

Select the connection to check from the drop-down menu. If you have enabled the **Bandwidth Monitoring** feature**,** the **Current Billing Cycle** table for that WAN connection will be displayed.

Click on a date to view the client bandwidth usage of that specific date. This feature is not available if you have selected to view the bandwidth usage of only a particular WAN connection. The scale of the graph can be set to display megabytes (**MB**) or gigabytes (**GB**).

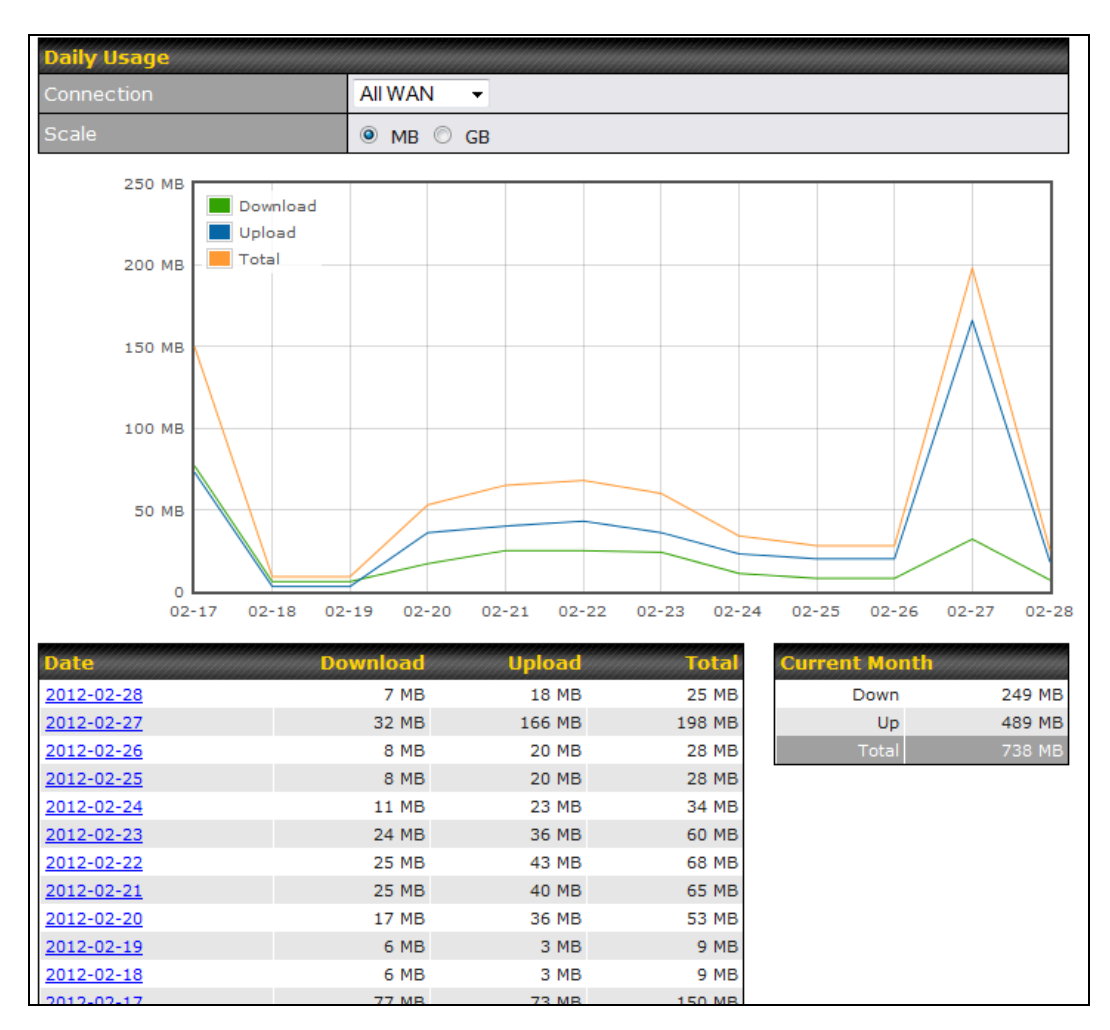

All WAN Daily Bandwidth Usage

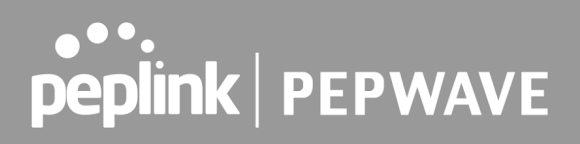

### 31.4 Monthly

This page shows the monthly bandwidth usage for each WAN connection. If you have enabled the **Bandwidth Monitoring** feature, you can check the usage of each particular connection and view the information by **Billing Cycle** or by **Calendar Month**.

Click the first two rows to view the client bandwidth usage in the last two months. This feature is not available if you have chosen to view the bandwidth of an individual WAN connection. The scale of the graph can be set to display megabytes (**MB**) or gigabytes (**GB**).

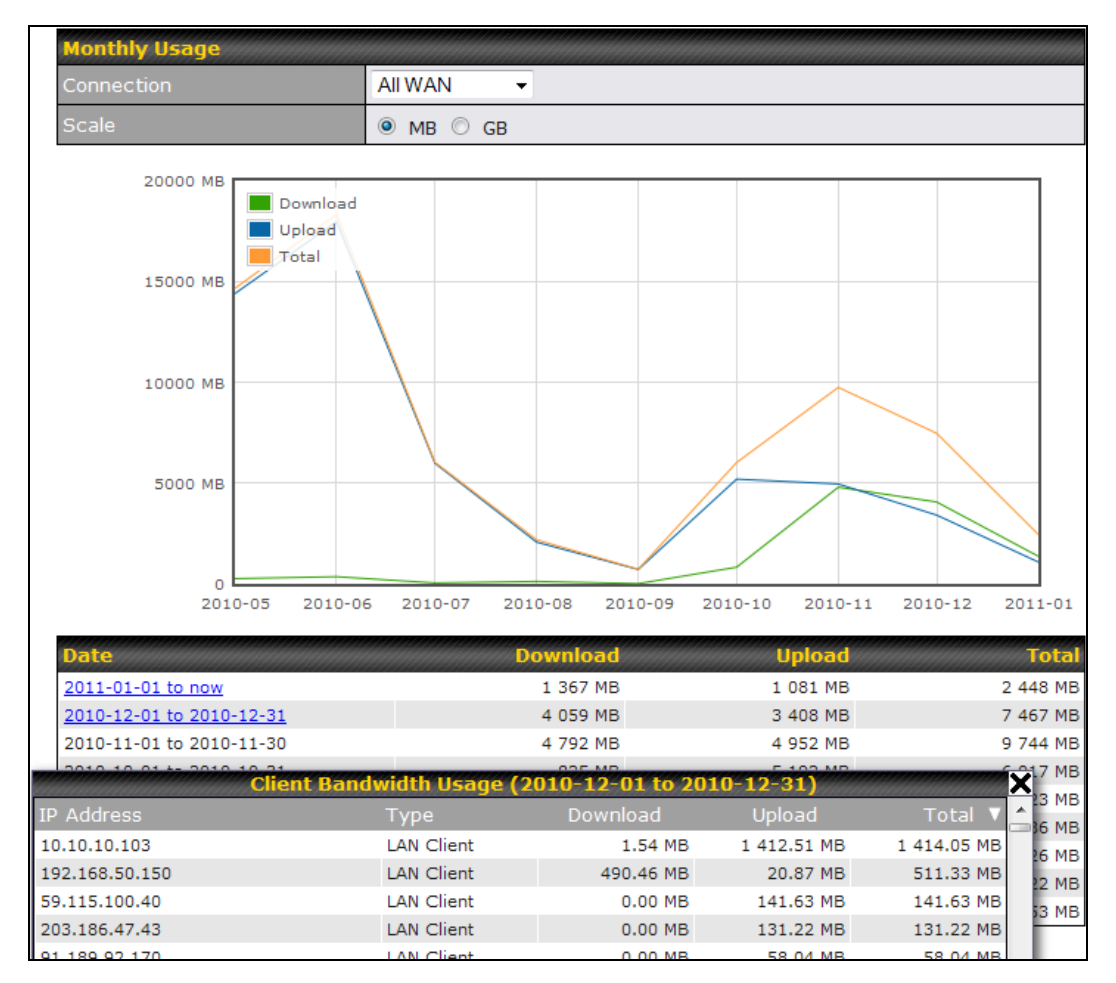

All WAN Monthly Bandwidth Usage

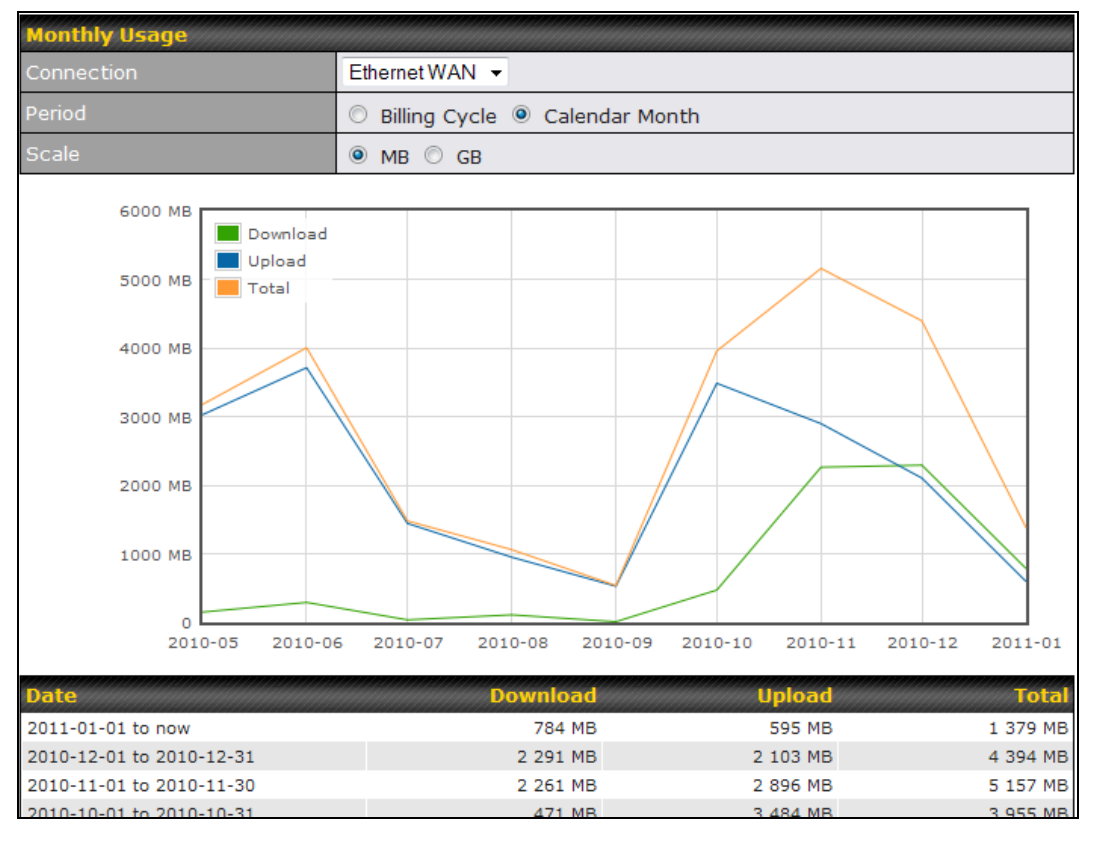

Ethernet WAN Monthly Bandwidth Usage

**Tip**

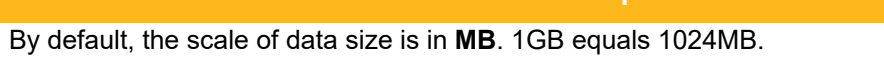

## **Appendix A: Restoration of Factory Defaults**

To restore the factory default settings on a Pepwave router, follow the steps below:

- 1. Locate the reset button on the front or back panel of the Pepwave router.
- 2. With a paperclip, press and keep the reset button pressed.

10/100M Ethernet

LAN or WAN

Hold for approximately 20 seconds for factory reset (Note: The LED status light shows in RED, all WAN/LAN port lights start blinking, and release the button)

After the Pepwave router finishes rebooting, the factory default settings will be restored.

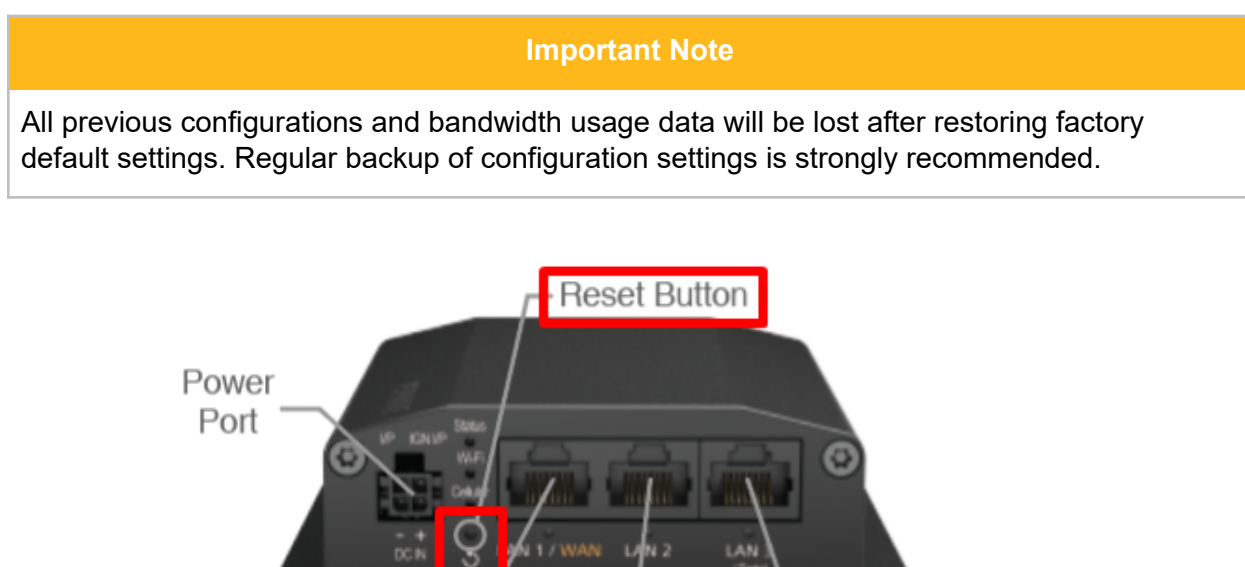

PEPWAVE MAX mobile router

10/100M Ethernet

I AN

10/100M Ethernet

**LAN or Serial Port** 

## Appendix B: Overview of ports used by Peplink SD-WAN routers and other Peplink services

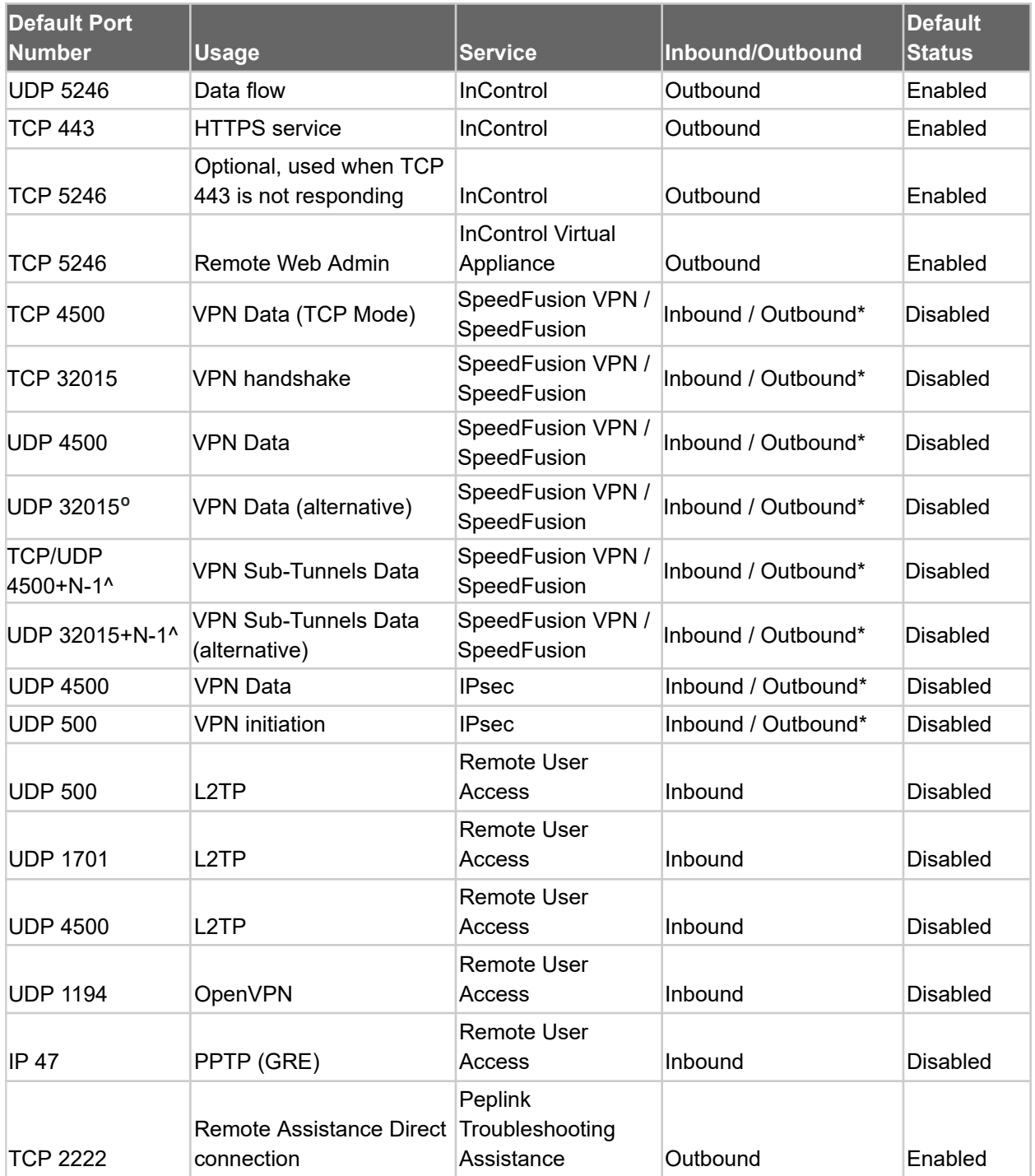

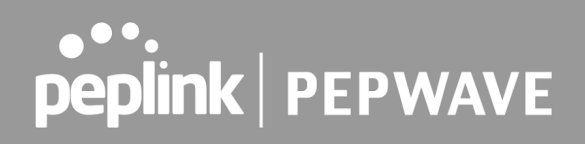

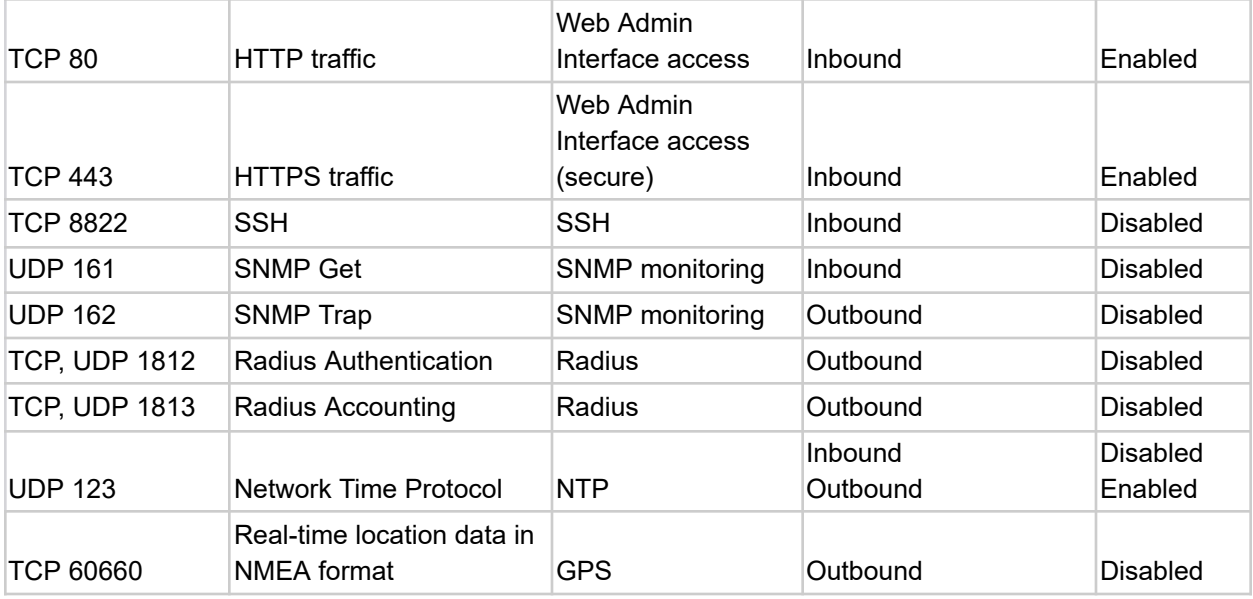

### **Disclaimer:**

- By default, only TCP 32015 and UDP 4500 are needed for SpeedFusion VPN / SpeedFusion.
- Inbound / Outbound\* Inbound = For Server mode; Outbound = For Client mode
- UDP 32015**º** If IPsec VPN or L2TP/IPsec RUA is enabled, the UDP 4500 is occupied, so SpeedFusion VPN / SpeedFusion will automatically switch to UPD 32015 as VPN data port .
- UDP 32015+N-1^ / TCP/UDP 4500+N-1^ When using Sub-Tunnels, multiple ports are in use (1 for each Sub-Tunnel profile).
- The default UDP data ports used when using (N number of Sub-Tunnel profiles) are: 4500…4500+N-1, or (when port 4500 is in use by IPsec or L2TP/IPsec) 32015… 32015+N-1".

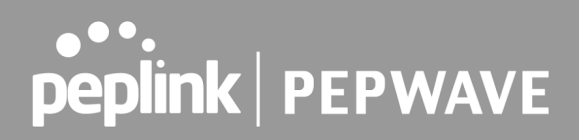

### **FCC Requirements for Operation in the United States Federal Communications Commission (FCC) Compliance Notice:**

#### **For B One 5G**

#### **Federal Communication Commission Interference Statement**

Any changes or modifications not expressly approved by the party responsible for compliance could void your authority to operate the equipment.

This equipment has been tested and found to comply with the limits for a Class A digital device, pursuant to part 15 of the FCC Rules. These limits are designed to provide reasonable protection against harmful interference when the equipment is operated in a commercial environment. This equipment generates, uses, and can radiate radio frequency energy and, if not installed and used in accordance with the instruction manual, it may cause harmful interference to radio communications. Operation of this equipment in a residential area is likely to cause harmful interference, in which case the user will be required to correct the interference at his own expense.

This device complies with Part 15 of the FCC Rules. Operation is subject to the following two conditions: (1) this device may not cause harmful interference and (2) this device must accept any interference received, including interference that may cause undesired operation.

#### **Radiation Exposure Statement**

This equipment complies with FCC RF radiation exposure limits set forth for an uncontrolled environment. This equipment should be installed and operated with a minimum distance of 20 cm between the radiator and your body.

#### **Wi-Fi 5GHz Device**

The device for operation in the band 5150-5250 MHz is only for indoor use to reduce the potential for harmful interference to co-channel mobile satellite systems.